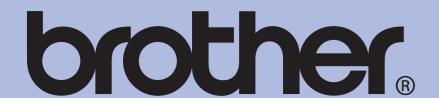

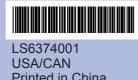

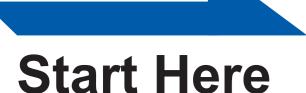

**Important** DO NOT connect the **USB** cable yet.

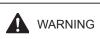

Warnings tell you what to do to prevent possible personal injury.

### Unpack the machine and check the components

· The components of your box may differ depending on your

- · Save all packing materials and the box in case for any reason you must ship your machine.
- · A USB cable is not included.
- You need to purchase a USB 2.0 cable that is no more than 6 feet (2 meters) long.

Your machine has a USB 2.0 Full-speed interface. This interface is compatible with USB 2.0 Hi-Speed; however, the maximum data transfer rate will be 12 Mbits/s. The machine can also be connected to a computer that has a USB 1.1 interface.

- **a.** Remove the protective tape and film.
- **b.** Remove the plastic bag 1 containing the ink cartridges from on top of the paper tray.

C. Make sure you have all components.

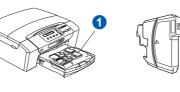

Quick Setup

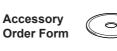

CD-ROM

Starter Ink

Black

Yellow

Magenta

Cyan

Cartridges [x4]

Plastic bags are used in the packaging of your machine. To avoid danger of suffocation, please keep these bags away from babies and children.

# Load plain Letter/A4 paper

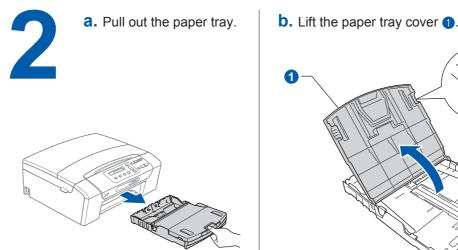

C. Press and slide the paper side guides 1 and paper length guide 2 to fit the paper size.

> Make sure that the triangular marks 3 on the paper side guides 1 and paper length guide 2 line up with the mark for the paper size you are using.

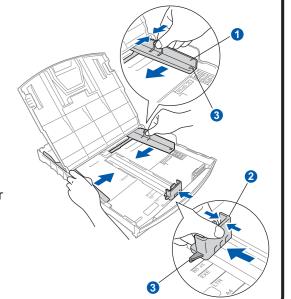

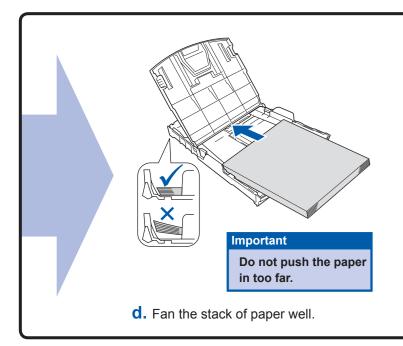

**e.** Gently put the paper into the paper tray. Check that the paper is flat in the tray.

When you use Legal size paper, press and hold the universal guide release button 1 as you slide out the front of the paper trav.

- **f.** Gently adjust the paper side guides to the paper with both hands. Make sure the paper side guides touch the edges of the paper.
- **g.** Close the paper tray cover and slowly push the paper tray back into the machine.
- h. Pull out the paper support 1 until it clicks, and then unfold the paper support flap 2.

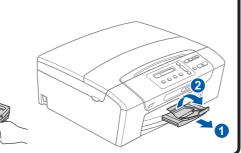

## Connect the power cord

**a.** Connect the power cord. DO NOT connect the USB cable yet. Note • The control panel warning LED will stay on until you have installed

the ink cartridges.

No Cartridge **b.** Open the ink cartridge cover **1**.

Install the ink cartridges

a. The LCD shows:

**C.** Remove the green protective part 1.

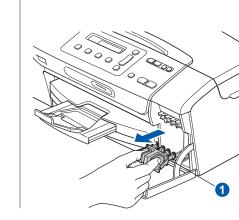

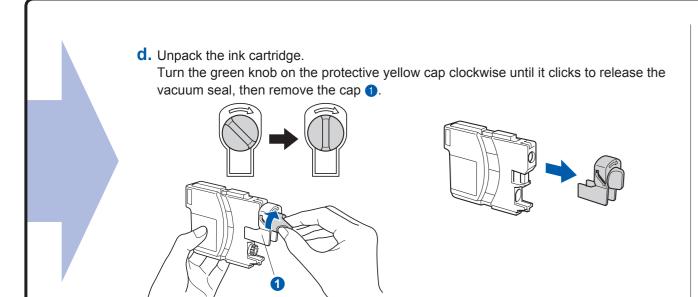

**e.** Install each ink cartridge in the direction of the arrow on the label. Take care to match the color of the lever 1 with the cartridge color 2.

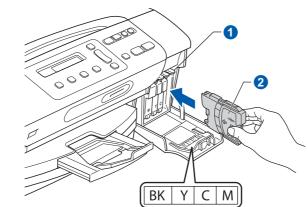

**f.** Gently push the ink cartridge until it clicks. After all the ink cartridges are installed close the ink cartridge cover.

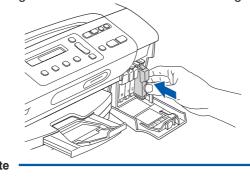

The machine will prepare the ink tube system for printing. This process will take approximately four minutes. Do not turn off the machine.

## Check the print quality

a. When the preparation process has finished, the LCD shows this message. Set Paper and Press Start

Press Color Start.

**b.** Check the quality of the four color blocks 1 on the sheet. (black/yellow/cyan/magenta)

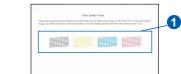

■ If all lines are clear and visible, press ▲ (Yes) to finish the quality check.

■ If you can see missing short lines, press ▼

# OK Poor

# (No) and follow the steps on the LCD.

## Set the language (If needed)

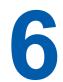

- a. Press Menu.
- **b.** Press ▲ or ▼ to choose 0. Initial Setup, and then press OK.
- C. Press A or ▼ to choose 0.Local Language, and then press **OK**.
- d. Press ▲ or ▼ to choose your language.
- e. Press OK and then Stop/Exit.

## Set the LCD contrast (If needed)

- a. Press Menu.
- D. Press ▲ or ▼ to choose 0. Initial Setup, and then
- C. Press ▲ or ▼ to choose 2.LCD Contrast, and then
- d. Press ▲ or ▼ to choose Dark or Light.
- e. Press OK and then Stop/Exit.

#### Set the date and time

- a. Press Menu.
- b. Press ▲ or ▼ to choose
- 0.Initial Setup, and then press OK.
- C. Press ▲ or ▼ to choose 1. Date & Time, and then press OK.

d. Press ▲ or ▼ repeatedly to enter the last two digits of the year, and then press **OK**.

Year:2008

(e.g. Enter 08 for 2008.)

- e. Repeat for Month and Day, and Hours and Minutes in 24-hour format.
- f. Press Stop/Exit.

Note -

If you make a mistake and want to start again, press Stop/Exit to go back to step a.

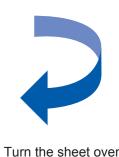

## For Windows®

## Before you install

a. Make sure that your computer is ON and you are logged on with Administrator rights.

• DO NOT connect the USB cable yet.

- Close any applications.
- Make sure there are no memory cards or a USB Flash memory drive inserted.
- The screen may differ depending on the operating system. • The supplied CD-ROM includes ScanSoft™ PaperPort™ 11SE.
- This software supports Windows® 2000 (SP4 or greater), XP (SP2 or greater), XP Professional x64 Edition and Windows Vista®. Update to the latest Windows®
- Service Pack before installing MFL-Pro Suite. • For Windows Vista®, when the User Account Control screen appears, click Allow.

**b.** Unplug the machine.

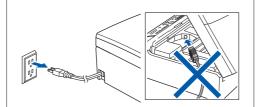

#### **Install MFL-Pro Suite**

a. Insert the supplied CD-ROM into your CD-ROM drive. Choose your language.

If the Brother screen does not appear automatically, go to My Computer (Computer), doubleclick the CD-ROM icon, and then double-click start.exe.

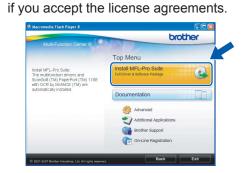

b. Click Install MFL-Pro Suite, and click Yes

**C.** Follow the on-screen instructions until this screen appears:

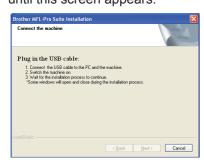

### Connect the USB cable

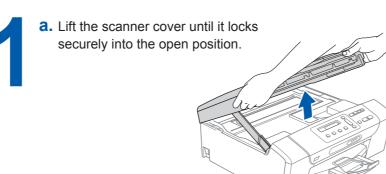

# b. Connect the USB cable to the USB socket marked with a symbol. The USB socket is inside the machine

**C.** Carefully route the USB cable through the cable channel and out the back of the machine. Connect the cable to your

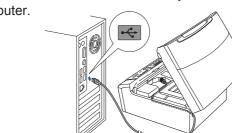

**b.** When the

On-Line

Registration

selection and

make your

follow the

on-screen

instructions

screen appears,

### Important

• DO NOT connect the machine to a USB port on a keyboard or a non-powered USB hub. Connect the machine directly to your computer

Make sure that the cable does not restrict the cover from closing, or an error may occur.

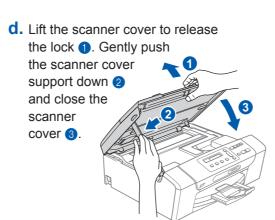

### Connect the power cord

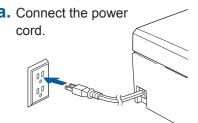

nportant DO NOT cancel any of the screens. It may take a few minutes for installation to

The installation will continue automatically. The installation screens appear one after another.

#### Finish and restart

Click Finish to restart your

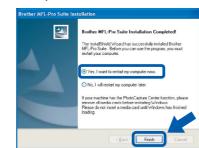

The installation is now complete.

Note Note

If an error message appears during the software installation, run the Installation Diagnostics located in Start/All Programs/ Brother/DCP-XXXX (where DCP-XXXX is your model name).

## Install Optional Applications supported by Reallusion, Inc

FaceFilter Studio lets you edit your photo data and add photo effects such as red eye reduction or skin tone enhancement.

#### **nportant**

- The computer must be connected to the internet.
- The machine must be ON and connected to the computer.
- a. Open the main menu again by ejecting and then reinserting the CD-ROM or by double-clicking the start.exe program from the root
- **b.** The CD-ROM main menu will appear. Choose your language and then click **Additional Applications**.
- C. Click the FaceFilter Studio button to install

Note

computer.

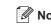

You can also install BookScan&Whiteboard Suite from the main menu.

### **Install FaceFilter Studio Help**

a. Go to Start/ All Programs/ Reallusion/ **FaceFilter Studio** on your computer.

**b.** Click the **?** button on the upper right corner of the screen, and then click Check for updates to go to the Reallusion update web

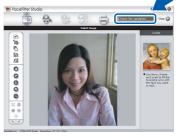

C. Click the **Download** button and choose a folder to save the file in.

d. Close FaceFilter Studio, double-click the downloaded file from the folder you specified, and then follow the on-screen

To view FaceFilter Studio Help. go to Start/ All Programs/ Reallusion/ FaceFilter Studio/ instructions to install. FaceFilter Studio Help on your

## For Mac OS® X

## Before you install

Make sure your machine is connected to the power and your Macintosh® is ON. You must be logged on with Administrator

#### **Important**

• Make sure there are no memory cards or a USB Flash memory drive inserted.

 For Mac OS® X 10.2.0 to 10.2.3 users, upgrade to Mac OS® X 10.2.4 or greater. (For the latest information for Mac OS® X, visit http://solutions.brother.com/)

#### Connect the USB cable

a. Lift the scanner cover until it locks securely into the open position.

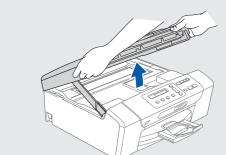

**b.** Connect the USB cable to the USB socket marked with a symbol. The USB socket is inside the machine as shown below.

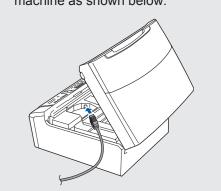

C. Carefully route the USB cable through the cable channel and out the back of the machine.

**d.** Connect the cable to your Macintosh®.

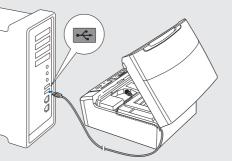

#### mportant

• DO NOT connect the machine to a USB port on a keyboard or a non-powered USB hub. Connect the machine directly to your Macintosh®.

 Make sure that the cable does not restrict the cover from closing, or an error may occur. **e.** Lift the scanner cover to release the lock **1**. Gently push the scanner cover support down 2 and close the scanner cover 3

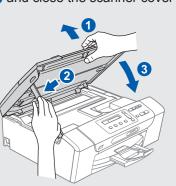

### **Install MFL-Pro Suite**

**a.** Insert the supplied CD-ROM into your CD-ROM drive.

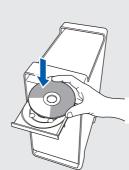

**b.** Double-click the **Start Here OSX** icon

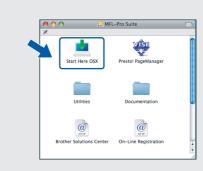

**Note** It may take a few minutes for installation to complete. After the installation, click Restart.

C. Click OK.

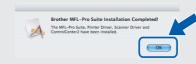

For Mac OS® X 10.3.x or greater users, go to step 12.

**d.** For Mac OS® X 10.2.4 to 10.2.8 users, click Add and then choose USB.

e. Choose your model name, and then click Add.

f. Quit Print Center.

# Install Presto!® PageManager®

When Presto!® PageManager® is installed, OCR capability is added to Brother ControlCenter2. With Presto!® PageManager®, you can easily scan, share and organize photos and documents.

For Mac OS® X 10.2.4 to 10.3.8 users. follow the on-screen instructions, and download the software from the Brother Solutions Center website.

a. Double-click the Presto! PageManager icon and follow the on-screen instructions.

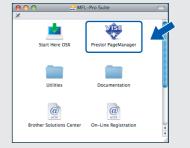

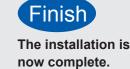